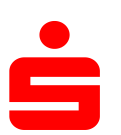

## HBCI – die neue Generation in der Internet-Filiale

Hinweis: Verwenden Sie den aktuellsten Windows: Kartenlesertreiber sowie die aktuellste SecurityPluginSecoder-Windows Firmwareversion für Ihren Kartenleser.MacOSX: Die Verwendung in der Internet-Filiale setzt SecurityPluginSecoder-MacOSX voraus, dass Sie Ihre Karte bereits für HBCI – Linux: die neue Generation freigeschaltet haben. SecurityPluginSecoder-Linux Hinweis: HBCI ist nur mit einem Secoder Aufgrund des benötigten Zugriffs auf den möglich. Vor der Nutzung müssen Sie noch das Secoder sind für die Installation Adminrechte Security-Plugin-Secoder installieren. Die URL erforderlich. finden Sie auf der Website Ihrer Sparkasse Gr Security-Plugin-Secoder 2.9.5.0 Komponenten auswählen  $\overline{C}$ Wählen Sie die Komponenten aus, die Sie installieren möchten Folgen Sie den Installations- 1 .<br>Wählen Sie die Komponenten aus, die Sie installieren möchten und wählen Sie diejenigen ab.<br>die Sie nicht installieren möchten. Klicken Sie auf "Weiter", um fortzufahren. hinweisen am Bildschirm. Wählen Sie die Komponen<br>aus, die Sie installieren<br>möchten:  $\boxed{\textcolor{blue}{\textbf{w}}}$  Internet Explorer<br>  $\boxed{\textcolor{blue}{\textbf{w}}}$  Andere Browser schreibung Sie können das Security-Plugin-Secoder für alle von Ihnen genutzten Browser gleichzeitig installieren. Beim ersten Aufruf müssen Sie der 2 Nutzung des Security-Plugin-Secoder zustimmen, damit es im Browser gestartet werden kann. Sie können die Nutzung auch permanent erlauben. Anmeldename / PIN Signaturkarte **Online-Banking: Anmelden** Anmeldename / PIN Signaturkarte Anmeldename oder Legitimations-ID\*: **Online-Banking: Anmelden** Vor dem Anmelden legen Sie bitte Ihre Karten in den Kartenleser ein. Anmeldename / PIN Signaturkarte Mit dem Absenden Ihrer Anmeldedaten erkennen Sie die Sicherheitshinweise an. Anmeldung wird durchgeführt dem HBCI-PIN-Britannik (her dem HBCI-PIN-Britannik (her dem HBCI-PIN-Brief am Kartenlesen)<br>Am Kartenles er den Europa in der dem HBCI-PIN-Britannik (her dem HBCI-PIN-Brief am Kartenlesen)<br>Am Kartenles er der dem HBCI-PIN-B Tippen Sie hier Ihren Anmelde-Bitte beachten Sie die Hinweise auf dem Kartenleser. namen bzw. Ihre LegID ein. 3 PIN Geben Sie Ihre PIN aus dem 4 HBCI-PIN-Brief am Kartenleser ein. PIN Nach erfolgreicher Überprüfung der \*\*\*\*\*\* Anmeldedaten erhalten Sie Ihre

> PIN korrekt∎

persönliche Begrüßungsseite angezeigt.

**S**Finanzgruppe Deutscher Sparkassen- und Giroverband